<span id="page-0-0"></span>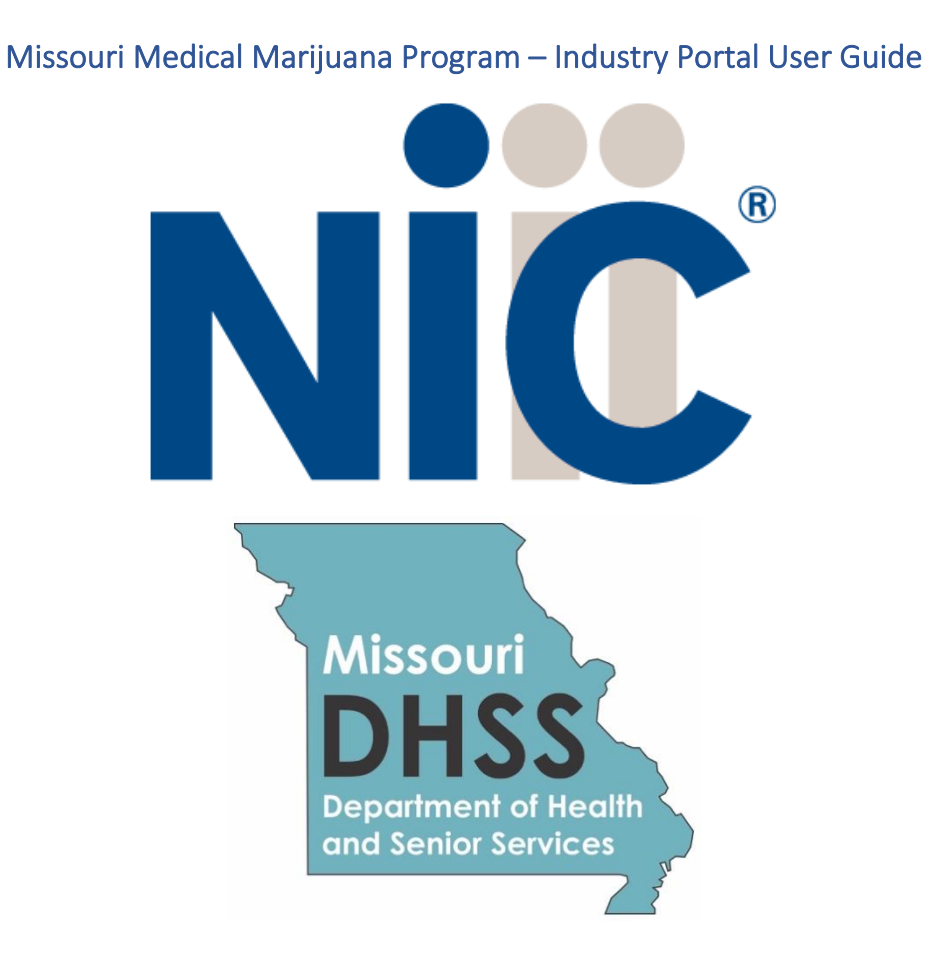

#### <span id="page-0-1"></span>Overview

NIC Licensing Solutions (NLS) is the official web portal for the Missouri Medical Marijuana Program (MMMP). Industry stakeholders can utilize NLS to manage the application process for physician, patient, caregiver, agent, and business license applications. NLS allows users to update their previously submitted and approved applications as well as renew expiring licenses.

# Contents

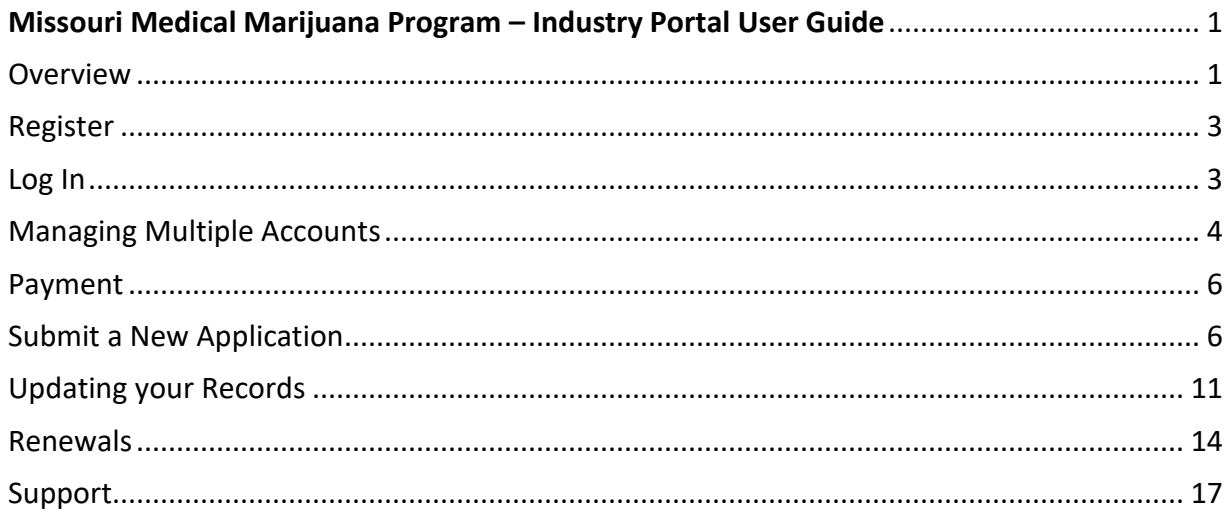

# <span id="page-2-0"></span>Register

New users must first register by navigating to the Registration page:

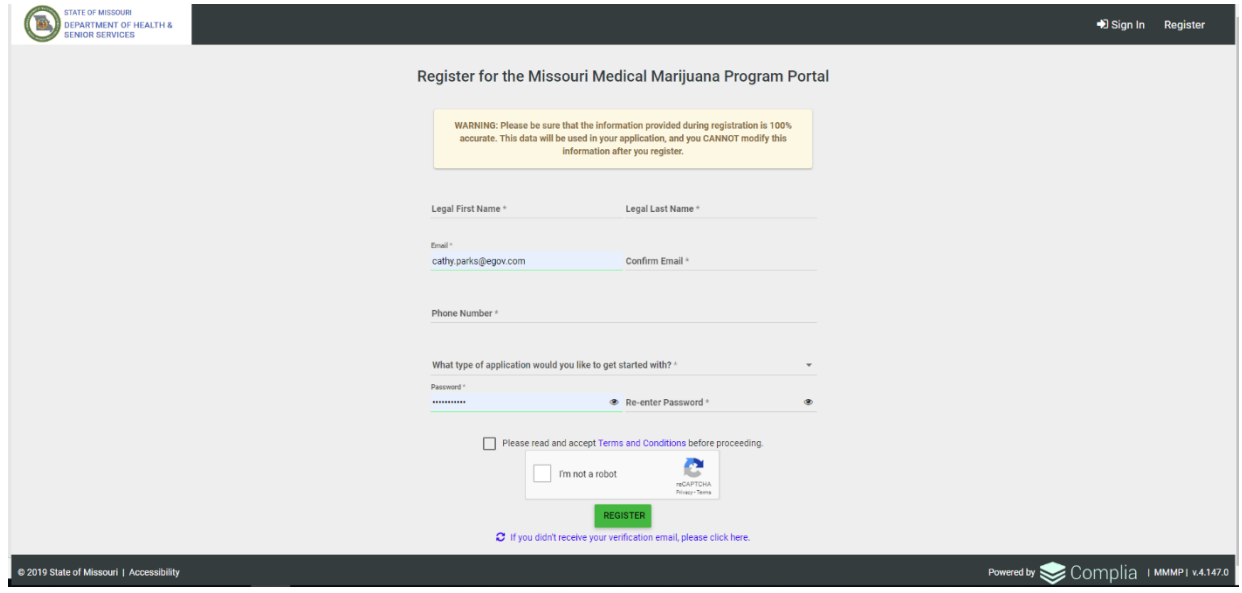

Once the registration information is submitted, confirm your email address by clicking the link sent to your inbox. **You will not be able to log in until you verify your email address.**

#### <span id="page-2-1"></span>Log In

Once your new account email has been verified, you can log in:

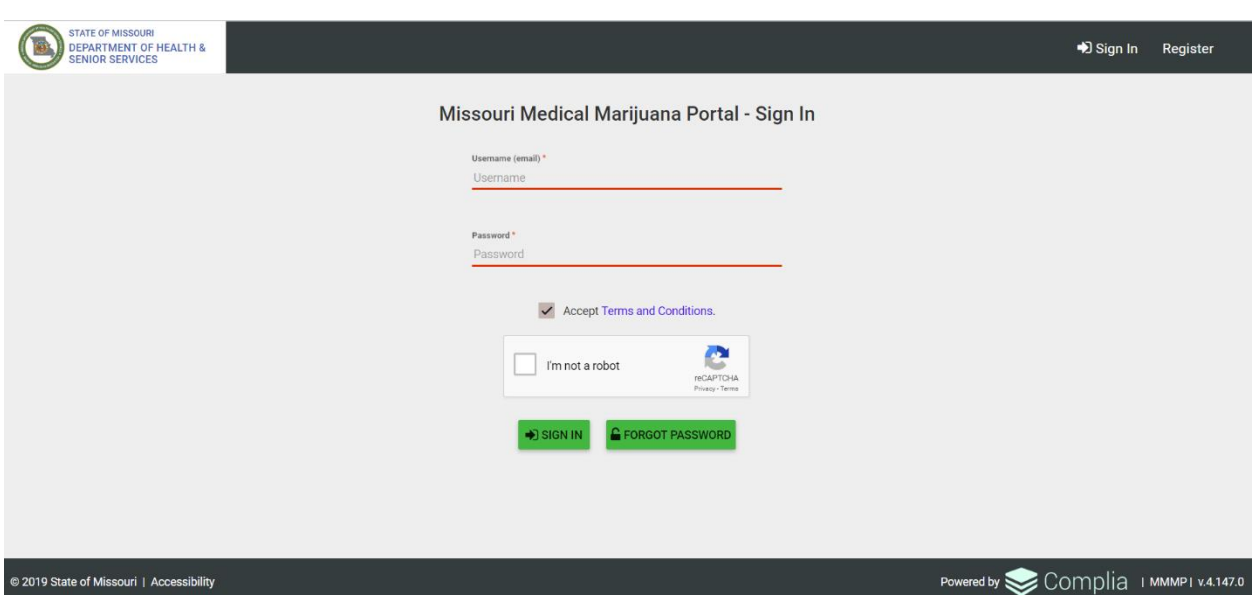

If you forget your password, click the Forgot Password button, provide your email address, and follow the instructions.

# <span id="page-3-0"></span>Managing Multiple Accounts

In order to keep your applications organized, separate accounts are required to submit applications for a specific individual or business. For example, if you want to apply for your patient license and a business license, you will be required to maintain those applications in two separate accounts: one for you and one for the business.

Adding multiple accounts is applicable in *very rare circumstances*, such as an adult patient who also helps to maintain the account of a minor patient or an attorney/consultant who manages NLS (MMMP Licensing System) for multiple businesses. Do **NOT** create a new business account for a separate location unless that location is operated by a different business.

To add a new account, expand the Account tab and select Add Individual or Add Business:

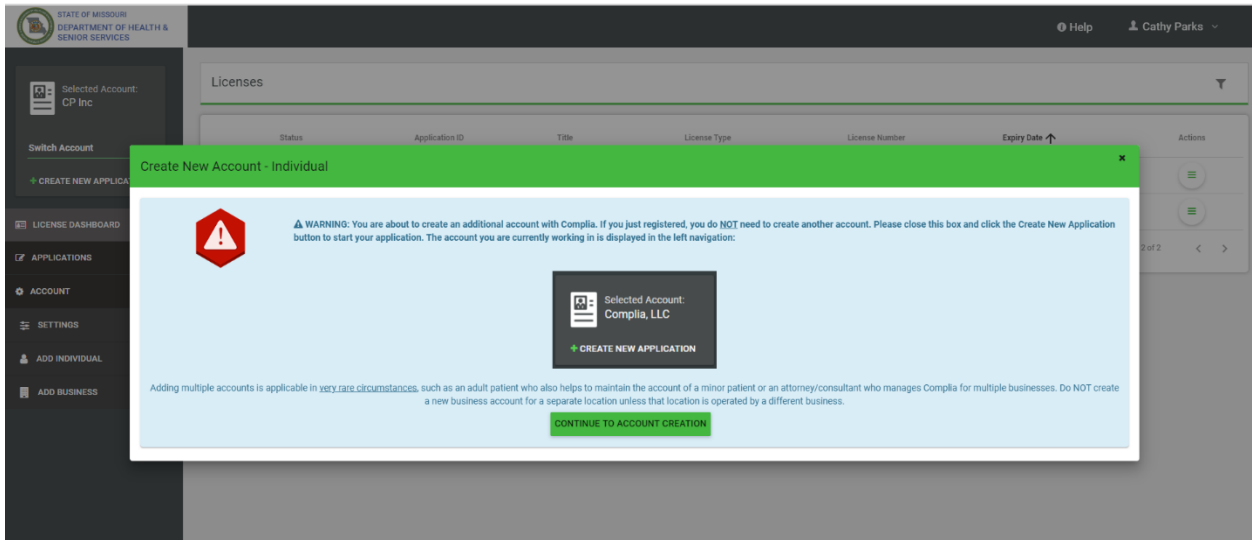

Next, click Continue to Account Creation:

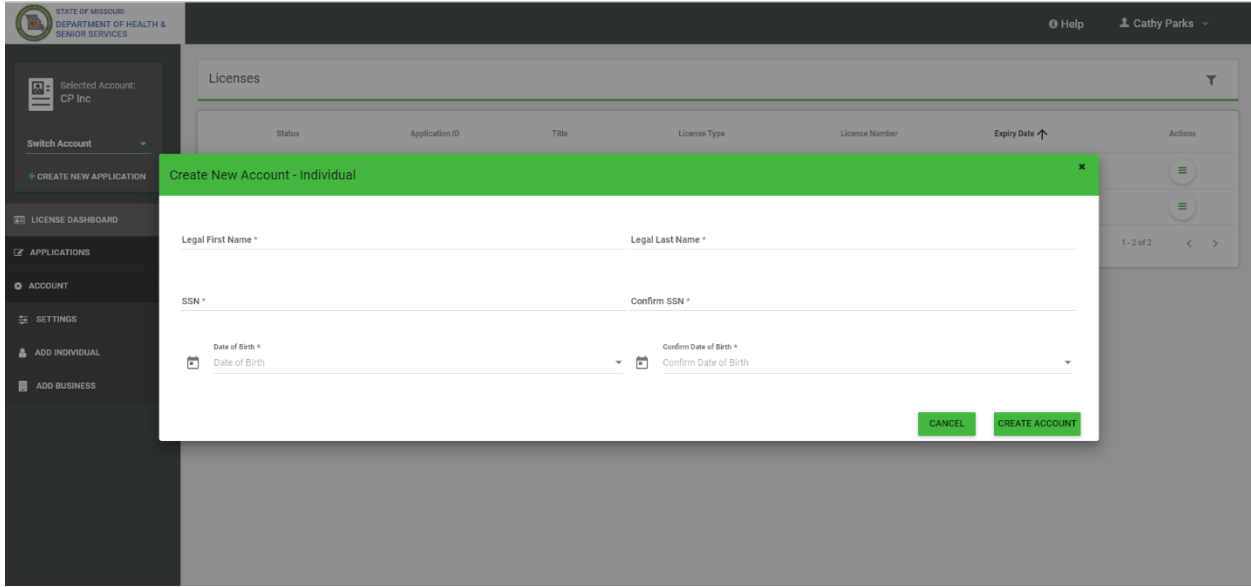

The box in the upper left corner of the screen allows you to easily switch between accounts

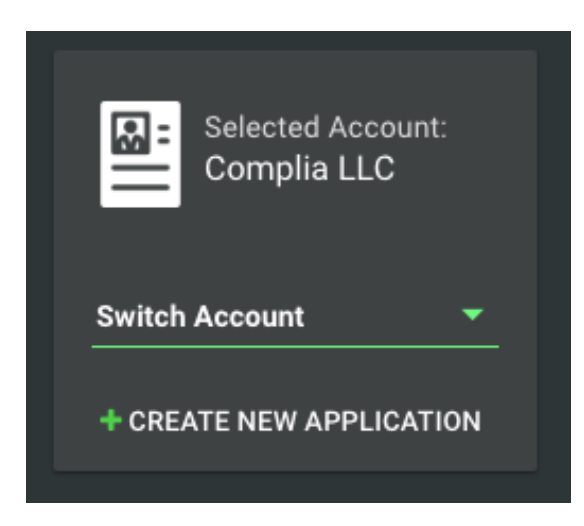

To switch between accounts, click the drop down and select the desired account.

#### <span id="page-5-0"></span>Payment

Most applications in NLS require the payment of fees as detailed by the MMMP rules and regulations. Users will be redirected to the State of Missouri's Third-Party Payer system after submitting each application. Please contact the State of Missouri's Third-Party Payer system directly for payment related questions.

#### <span id="page-5-1"></span>Submit a New Application

To start a new application, click the Create New Application button in the center of the screen:

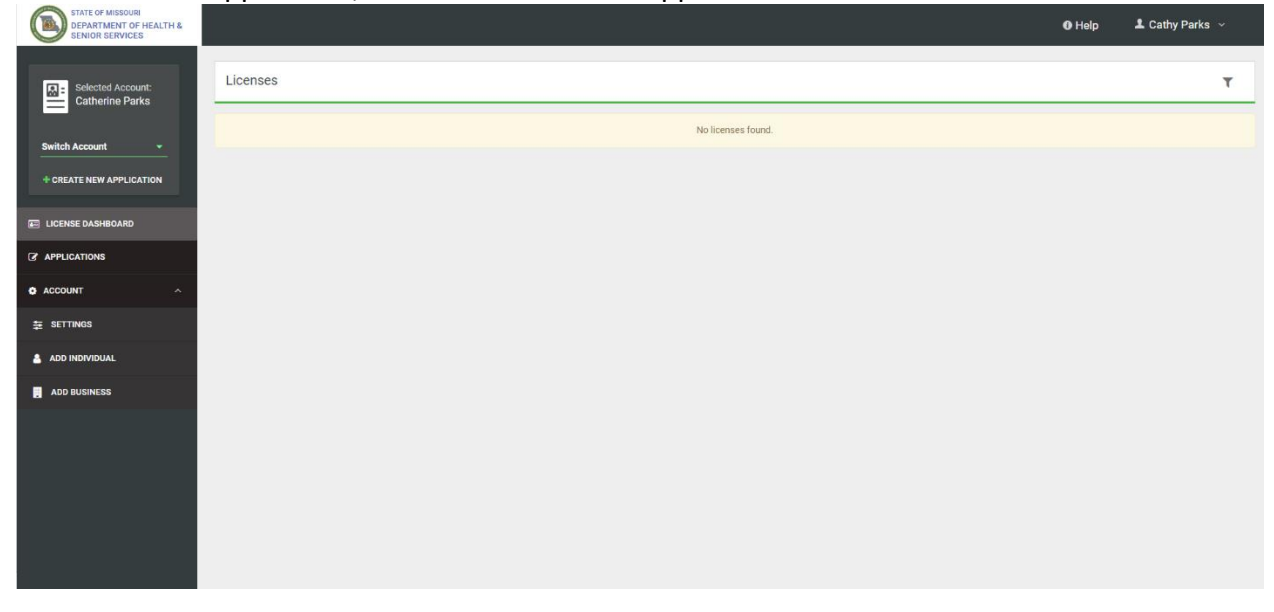

Next, choose the application type you'd like to create. Be sure to verify that you are working in the proper account by verifying the information in the blue box. Click Create Application to start the application.

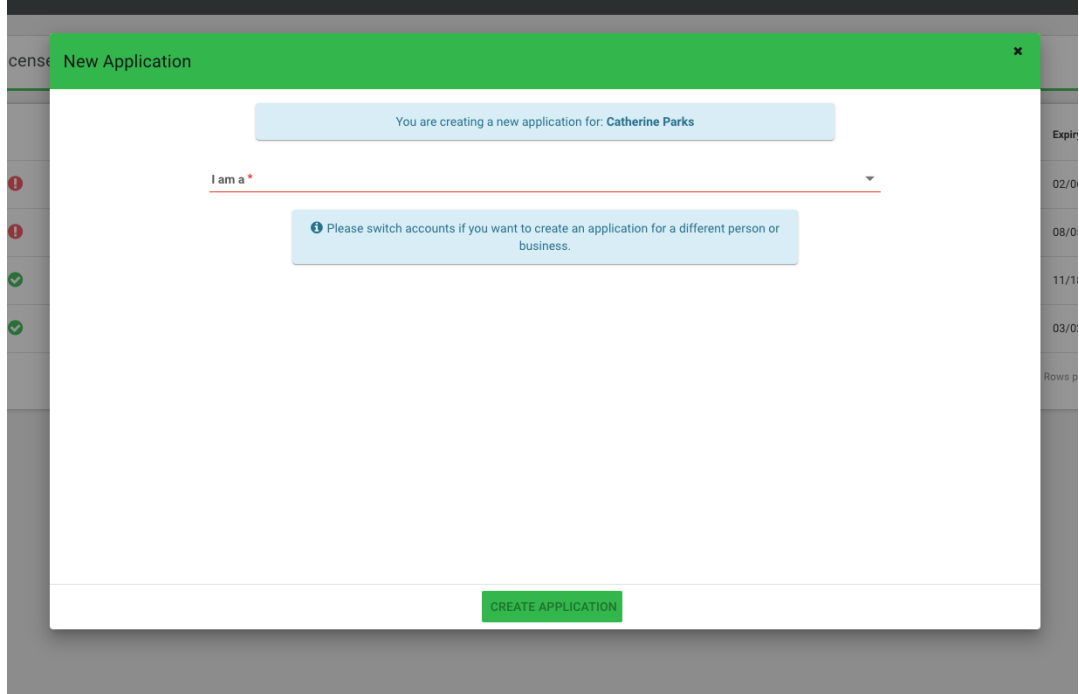

Answer the question, "I am a \_\_\_\_\_\_\_\_\_\_\_\_\_\_" to select the category of application you want to submit:

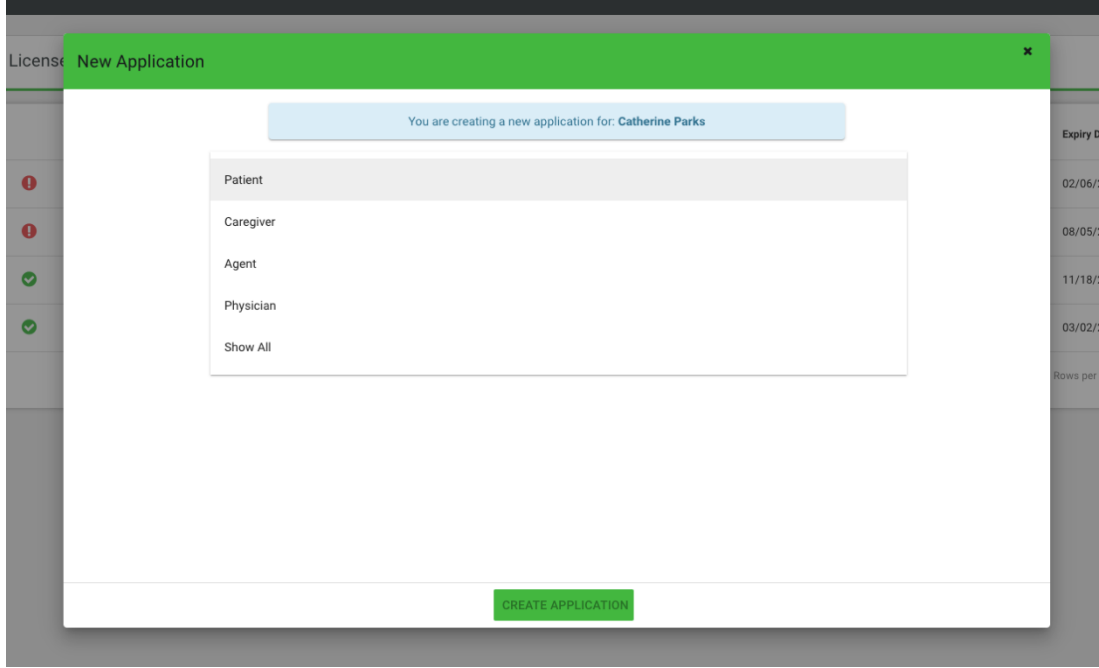

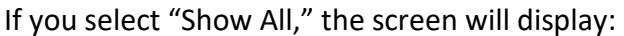

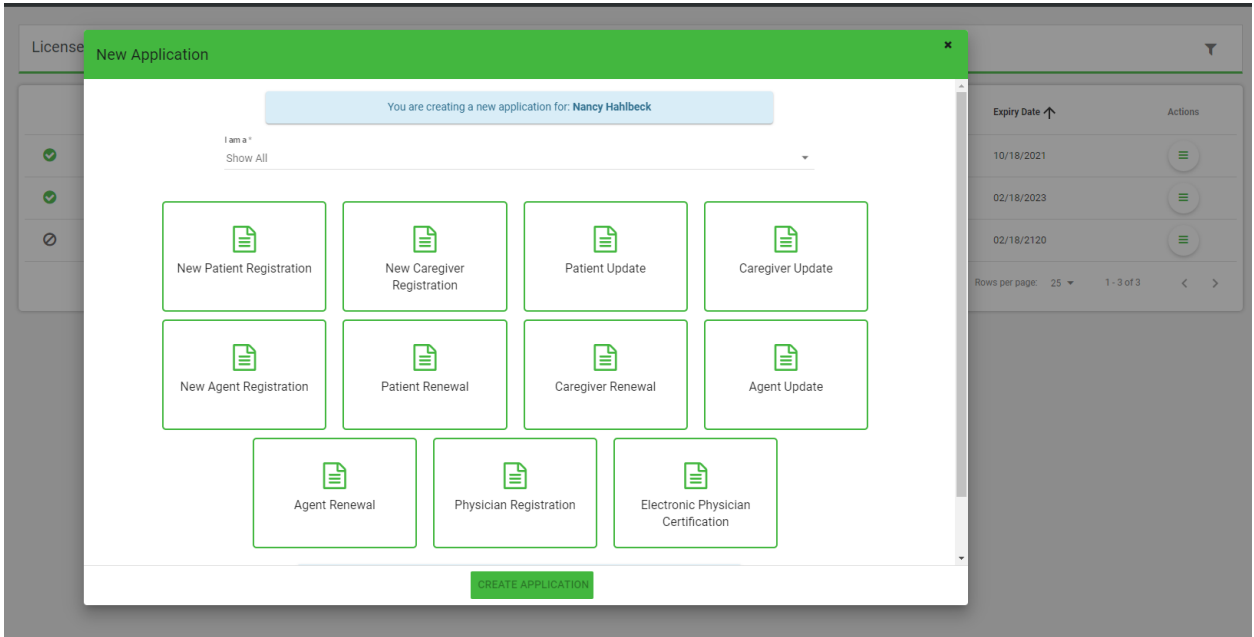

\*\*Note – Electronic Physician Certification may only be submitted by a licensed Physician.

Once the application is created, please fill in all of the required information. Each application contains required data fields, question responses, and document uploads:

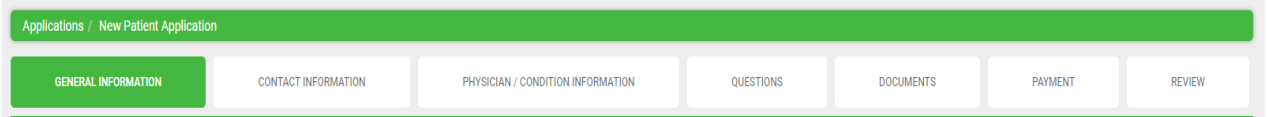

You are welcome to save the application and return to it at a later time if you need more time. Simply click save and log off.

As your application is nearing completion, navigate to the Review tab to verify all required items are completed. If you see any red X's, you'll need to go back to the applicable tab to complete the missing items.

Once your application is submitted, it will be available for review by the MMMP. Please be sure to monitor your inbox for updates as your application is reviewed. If the MMMP finds any potential issues with your application, it may be rejected. You will receive an email notification when this occurs. Rejected applications must be corrected and resubmitted through NLS.

To proceed with an Electronic Physician Certification, follow the steps below;

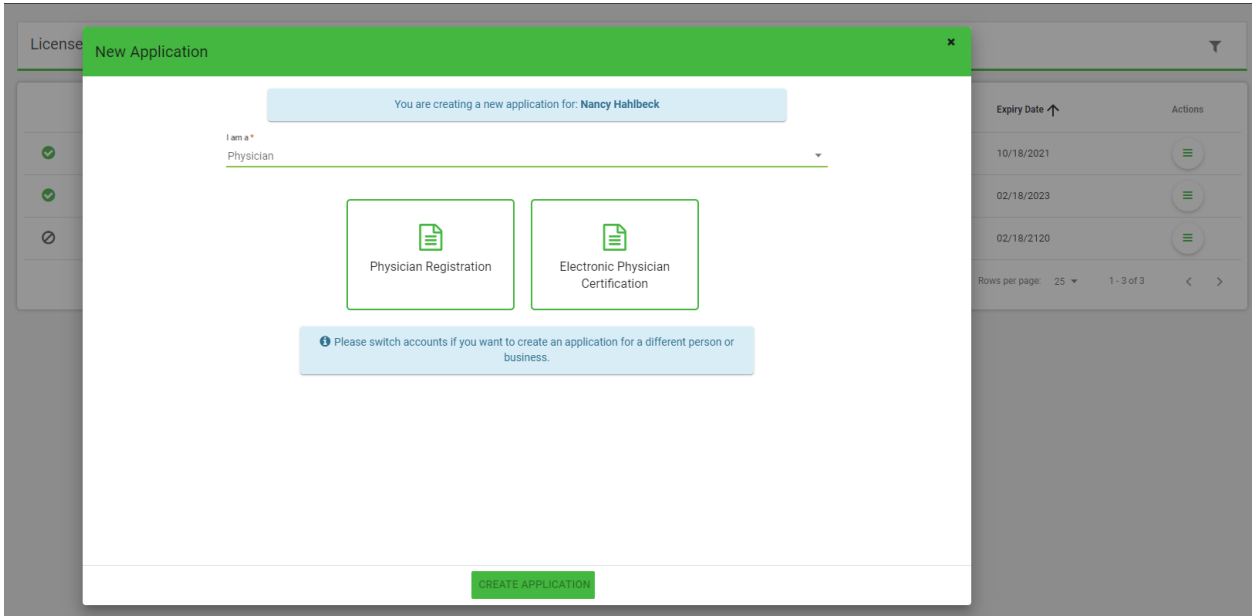

First select the Electronic Physician Certification Application option:

You will need to choose your registration number from the drop down and click save:

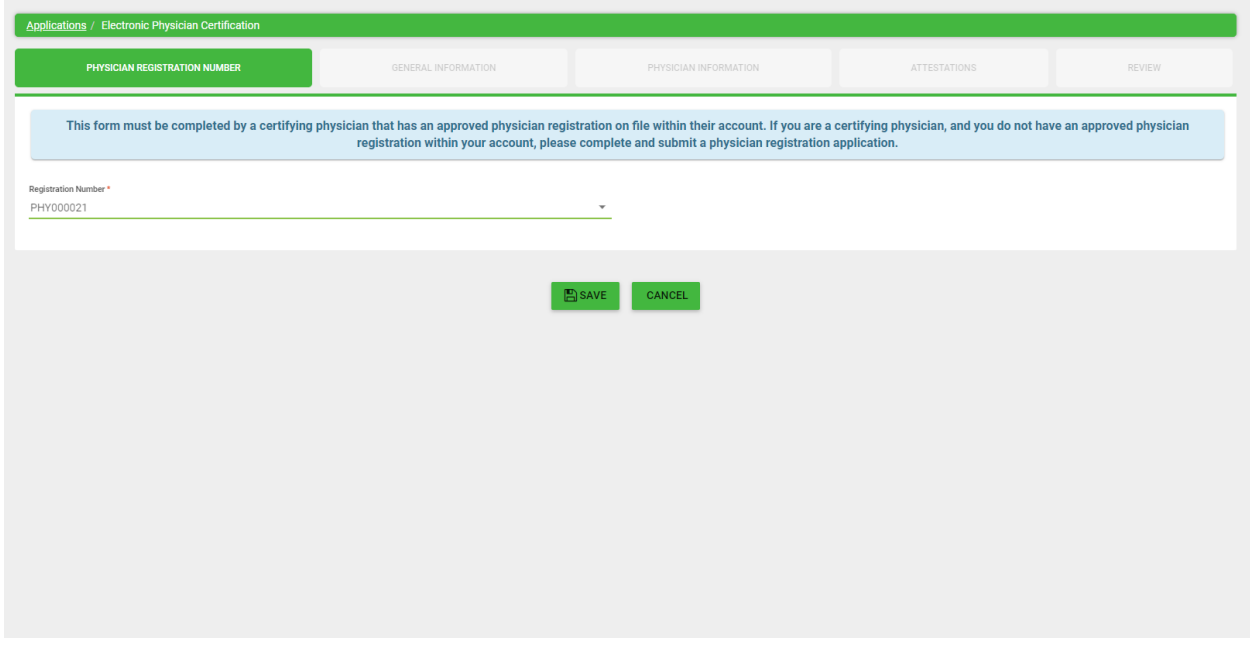

You will need to complete the Patient information:

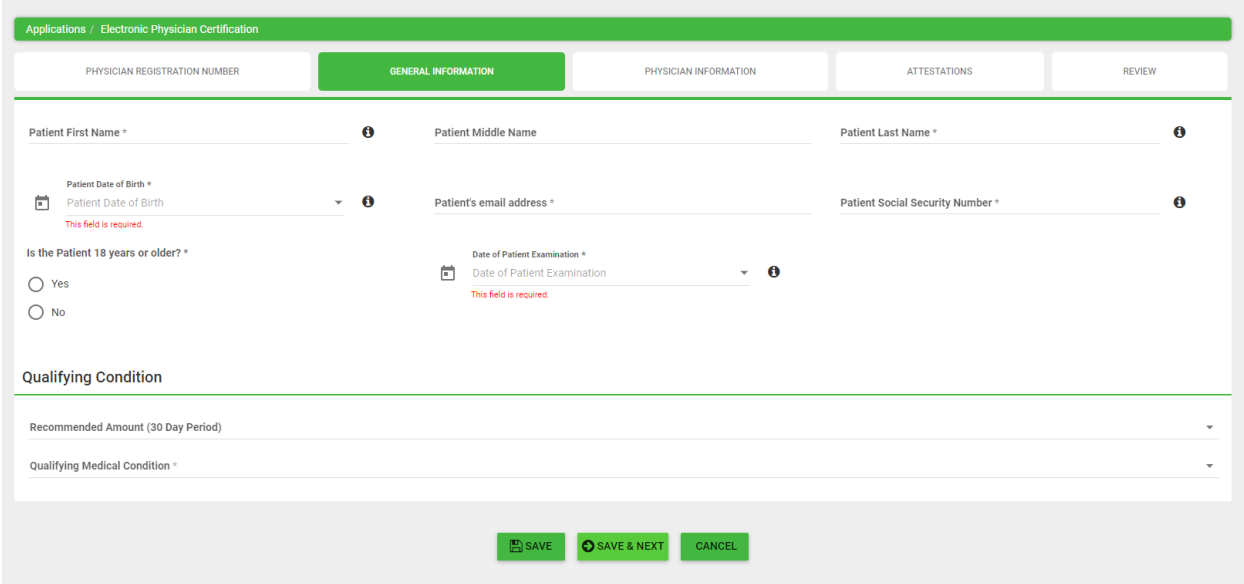

On the next tab you will confirm your Physician information.

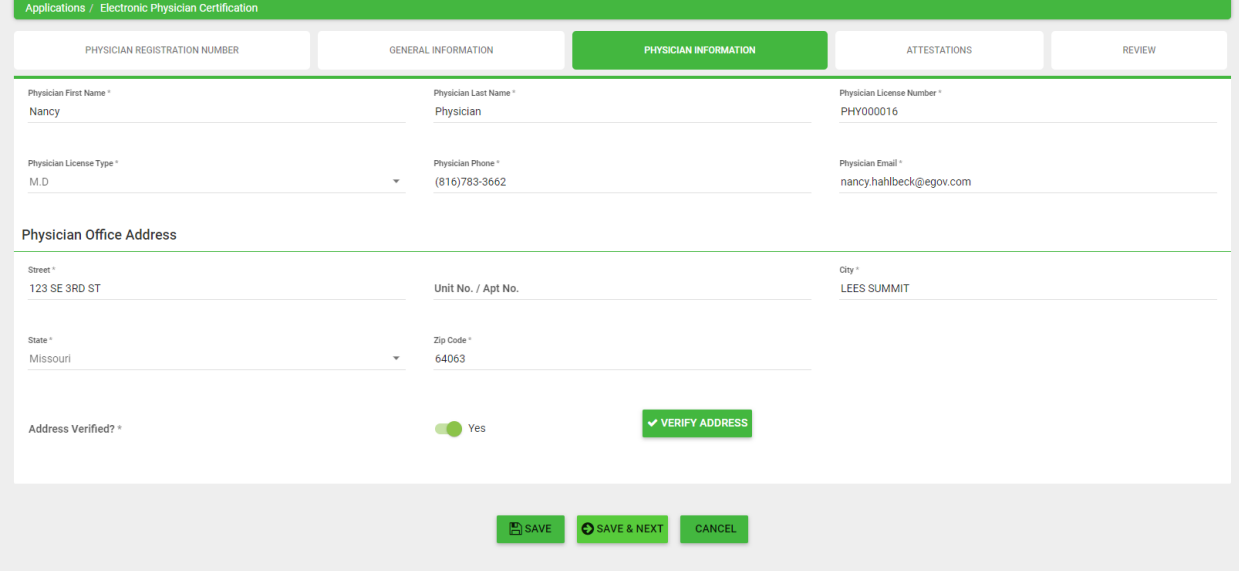

Next, you will need to agree to each of the questions asked. If you disagree with any of these statements, then you will not be able to proceed with the application.

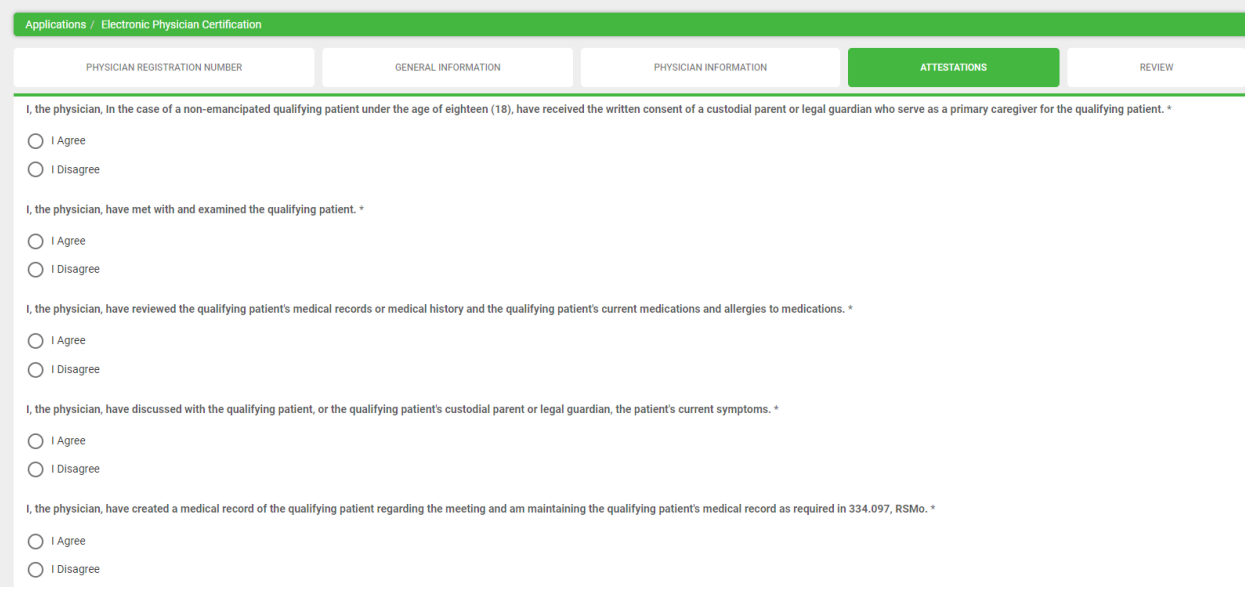

You will be able to submit application after this step.

# <span id="page-10-0"></span>Updating your Records

Complia allows users to update their previously submitted and approved applications NLS allows users to update their previously submitted and approved applications.

To update a patient, caregiver, or agent license, select the appropriate "Update" application:

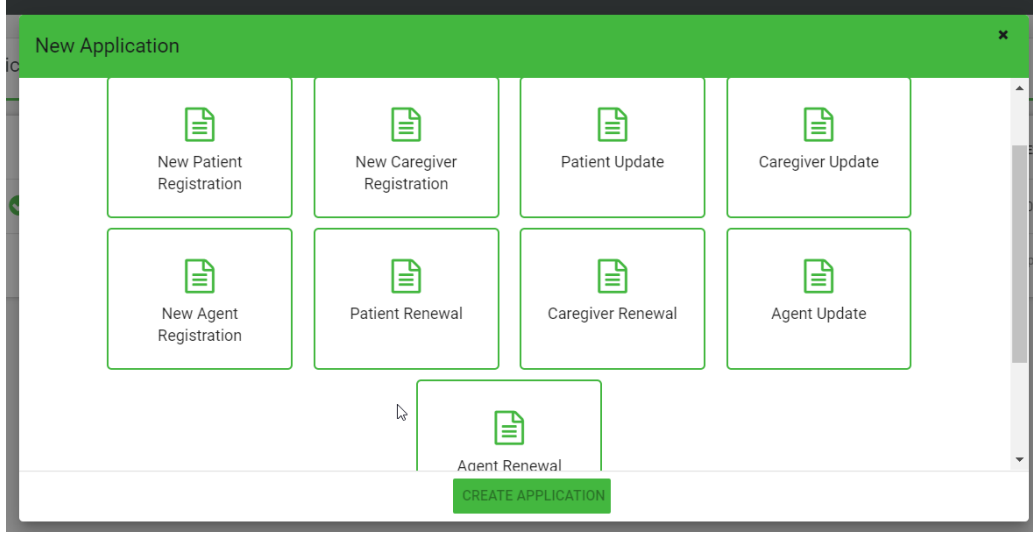

To update a business license, select "Business License Update":

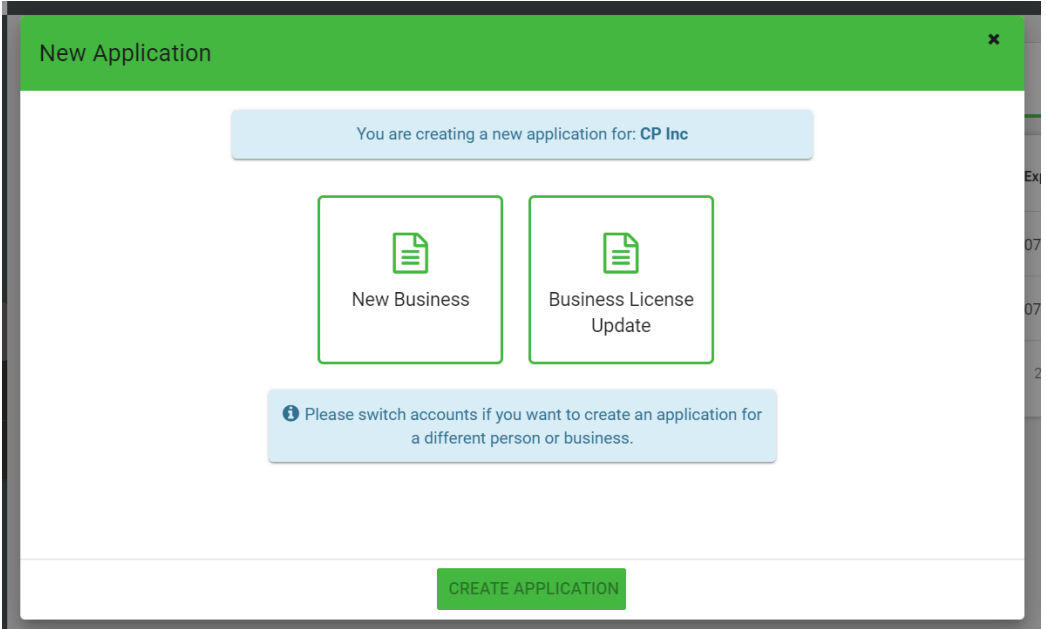

You may start an update application by clicking on the "actions" icon next to your previously approved application.

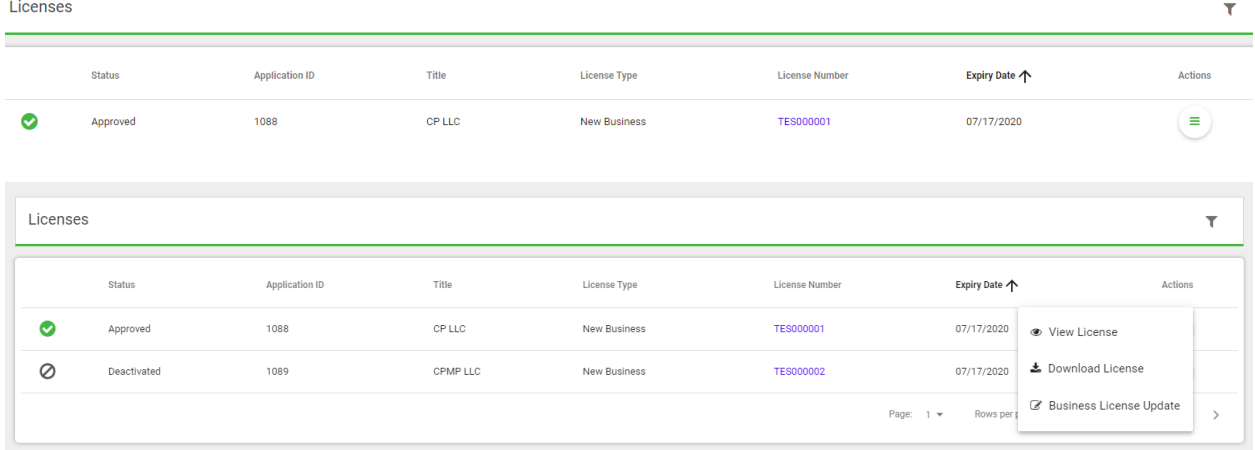

Or you can start by clicking the "+Create New Application" icon on the left-hand navigation bar.

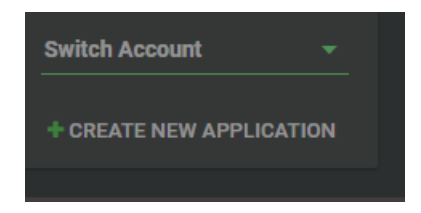

Then select the Business License Update:

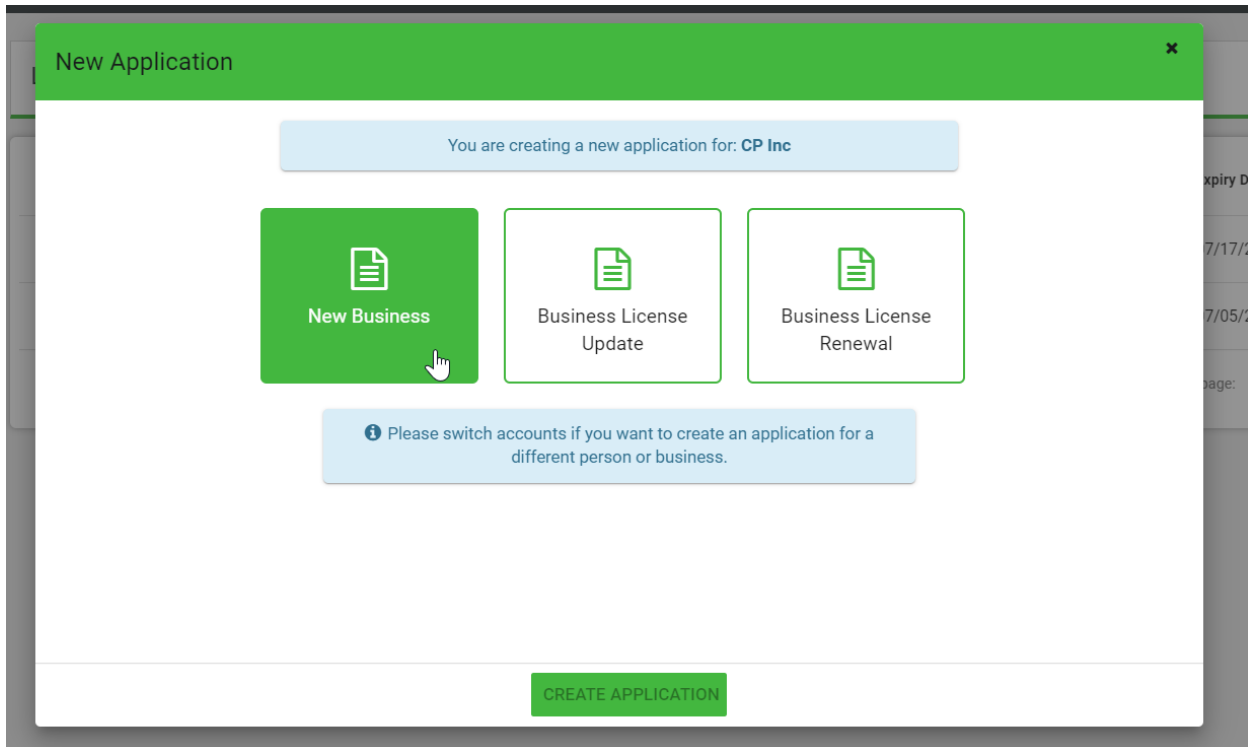

The first tab on your update application is a set of qualifying questions. Once you save your selections on this tab, the associated information required will display on the subsequent tabs. Once you save your selections, you may not change them. If you need to start the application over, simply delete this application from your dashboard and begin again.

The License Information Tab will display a list of qualifying questions:

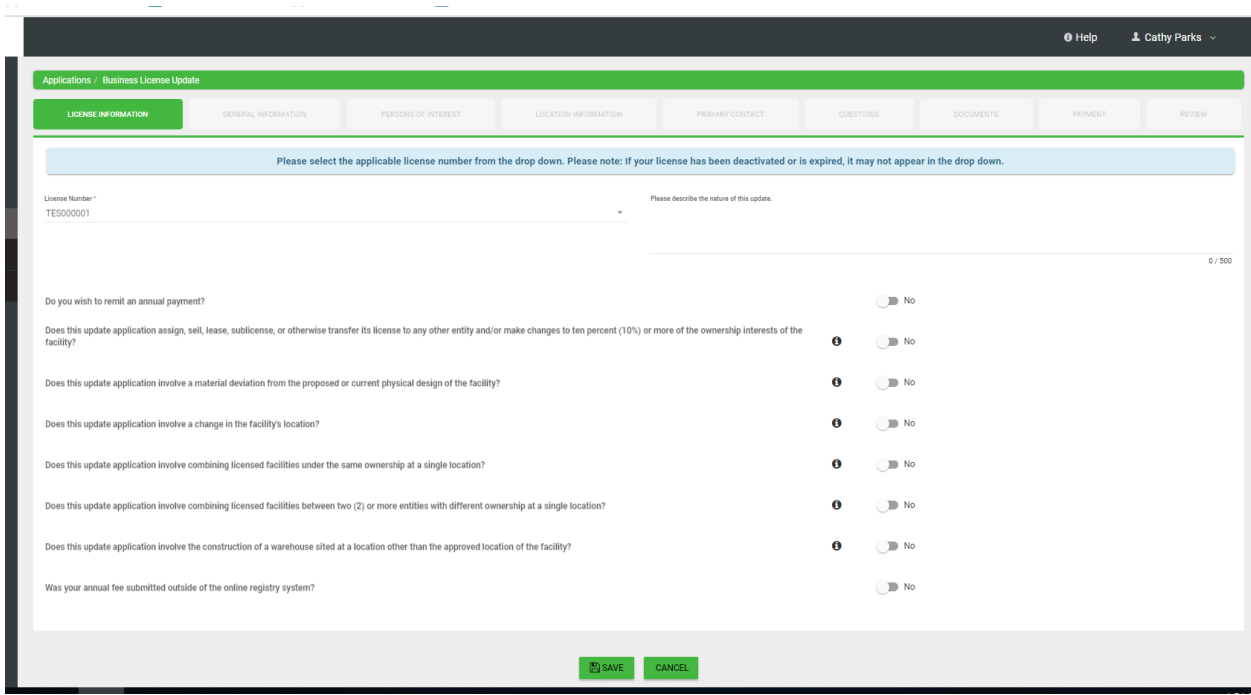

Continue through the tabs to complete your updated information. Make sure your information is correct before submitting the application.

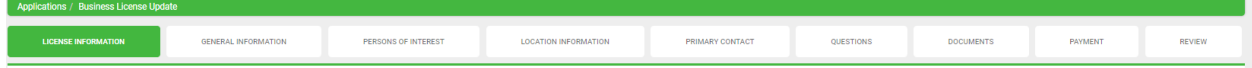

# <span id="page-13-0"></span>Renewals

Patient, Caregiver, Agent, and Business licenses may be renewed by selecting corresponding option:

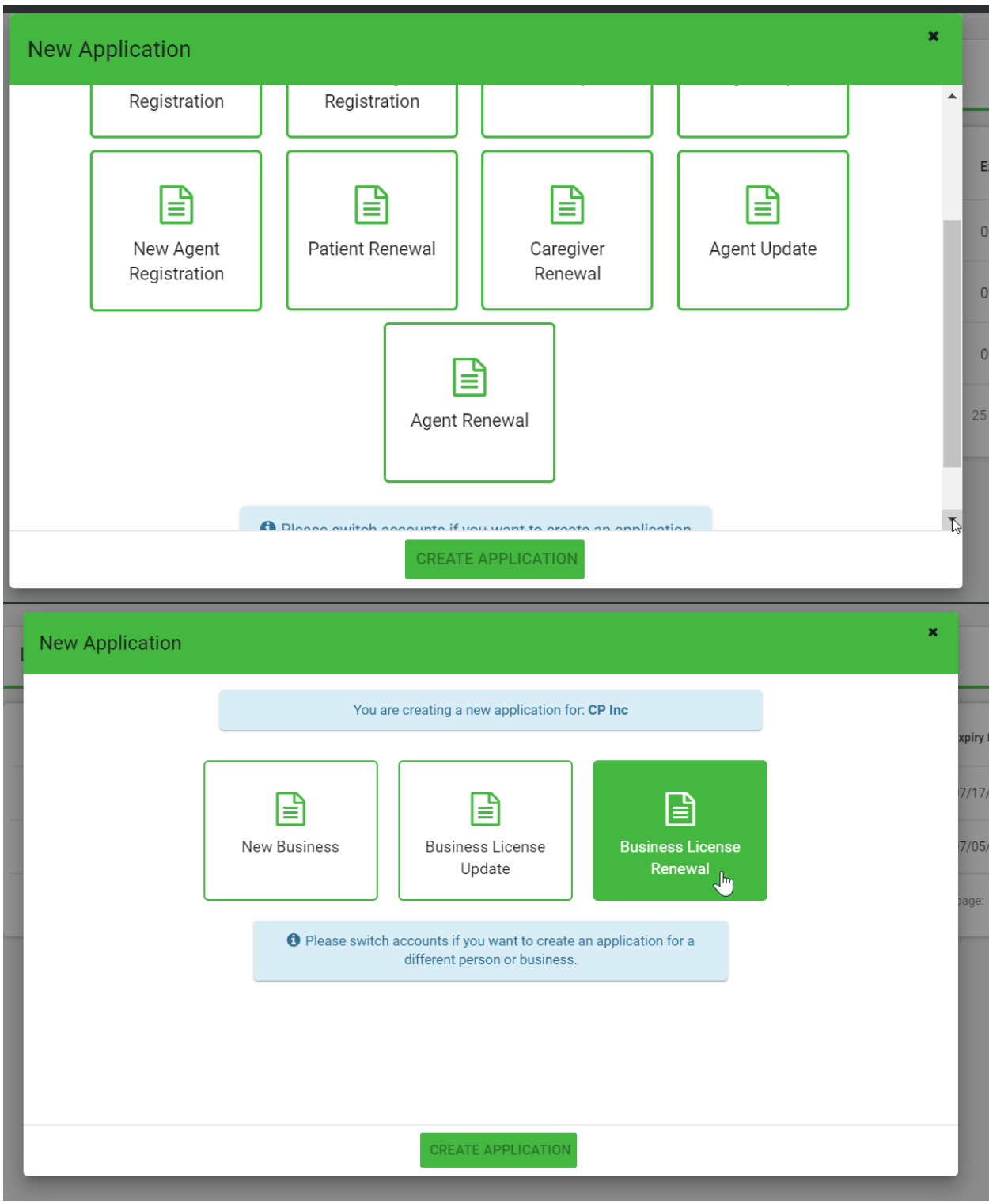

Or you can renew by accessing your application via the License Dashboard, by clicking on the

green lines of the "actions" icon :

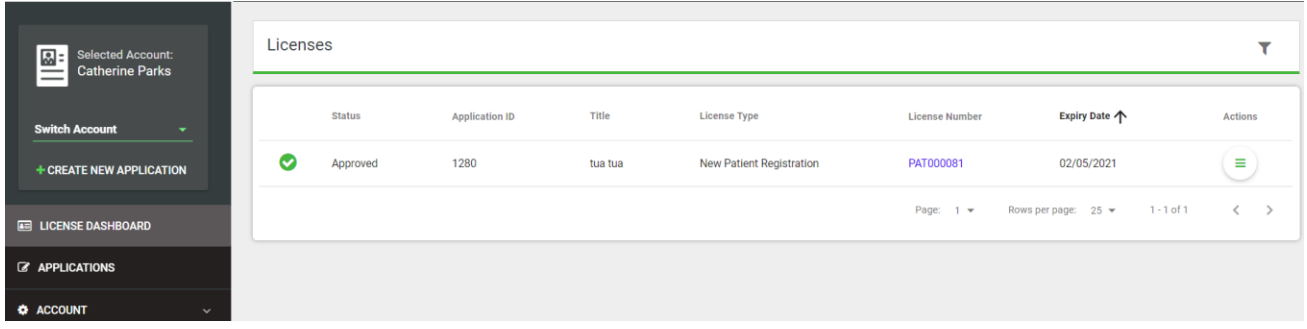

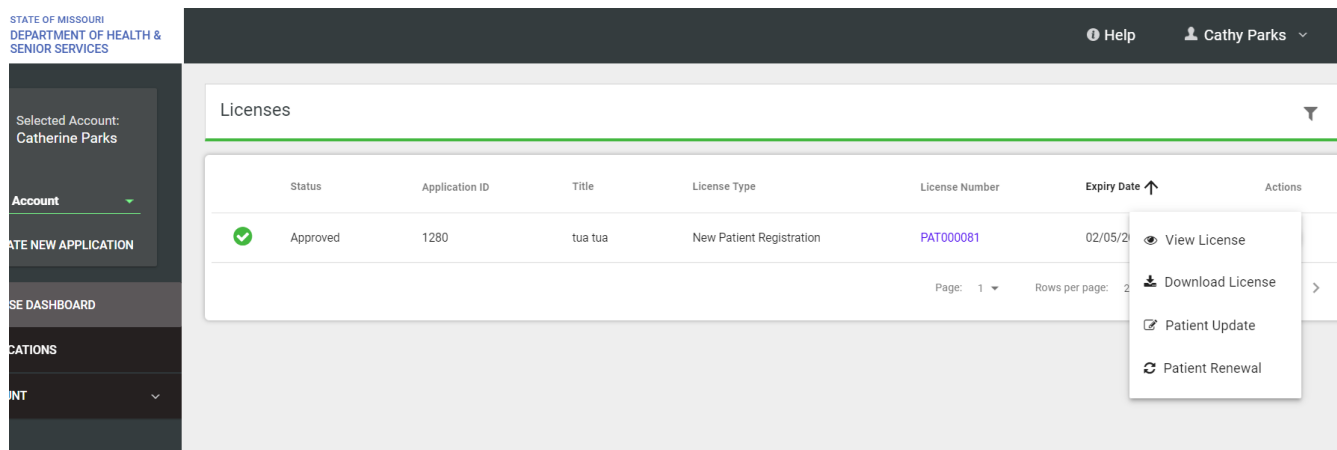

For Renewal Applications - you will begin with your License Number which will be from the drop down here:

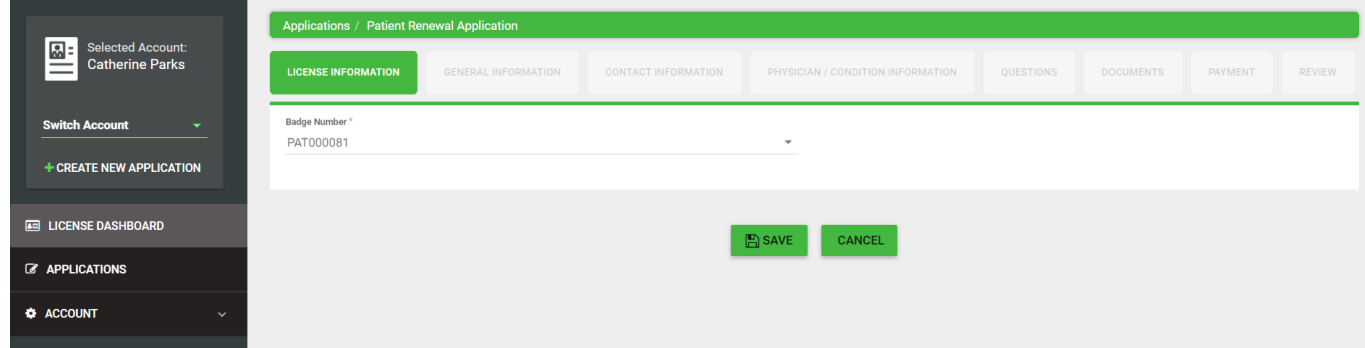

Note the prepopulated information appears here:

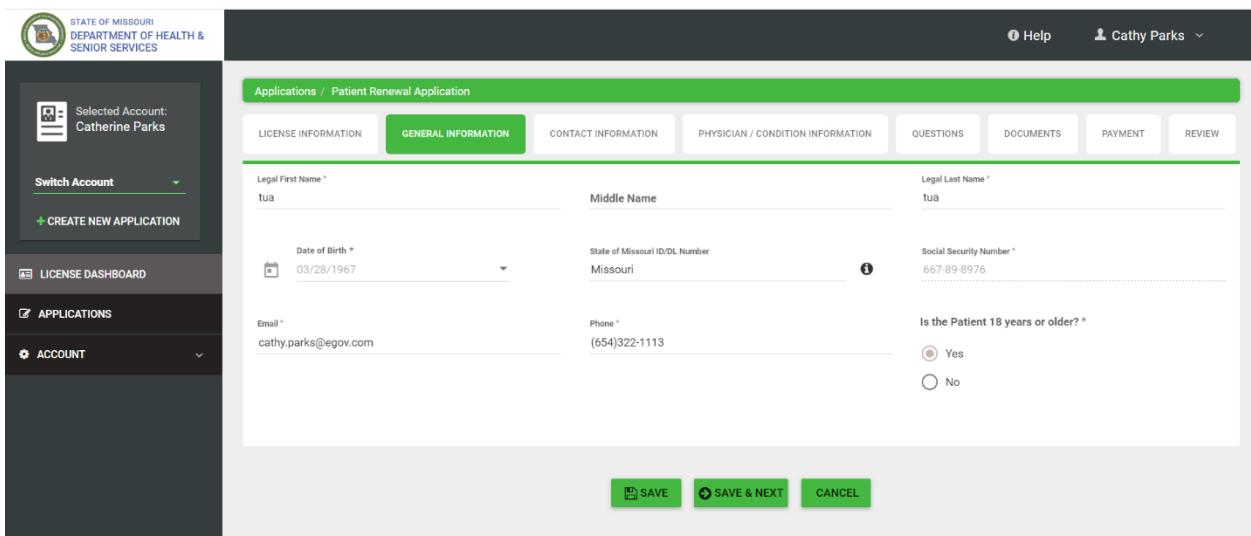

Review your application carefully to ensure the information on file is accurate.

#### <span id="page-16-0"></span>Support

For questions regarding application requirements, acceptable documentation, the status of your application, payments, rules, regulations, policy, or other program specific questions, please contact the MMMP directly at (866) 219-0165 or (573) 751-6580 or via email at medicalmarijuanainfo@health.mo.gov. Visit [https://health.mo.gov/safety/medical](https://health.mo.gov/safety/medical-marijuana/index.php)[marijuana/index.php](https://health.mo.gov/safety/medical-marijuana/index.php) for detailed information surrounding the program including FAQs.

If you have technical support questions and need assistance with logging in, switching accounts, or utilizing the portal properly, please contact [nlssupport-mo@egov.com](mailto:nlssupport-mo@egov.com)

# **NLS support is not able to provide status updates on submitted applications. Please do not contact NLS support to ask about the status of your application. Doing so may result in processing delays.**

Help information, contact numbers, emails and this user guide are located in the portal. Click on the Help button in upper right of your screen.

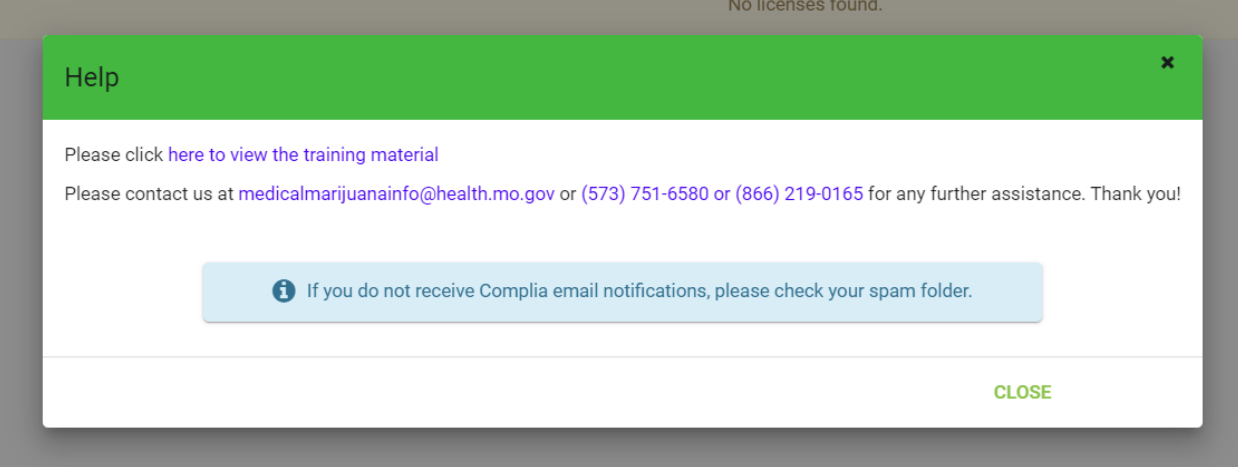